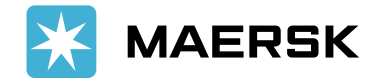

importación a través de Maersk.com

1. Debe ingresar a [www.Maersk.com](http://www.maersk.com/) con su usuario y clave.

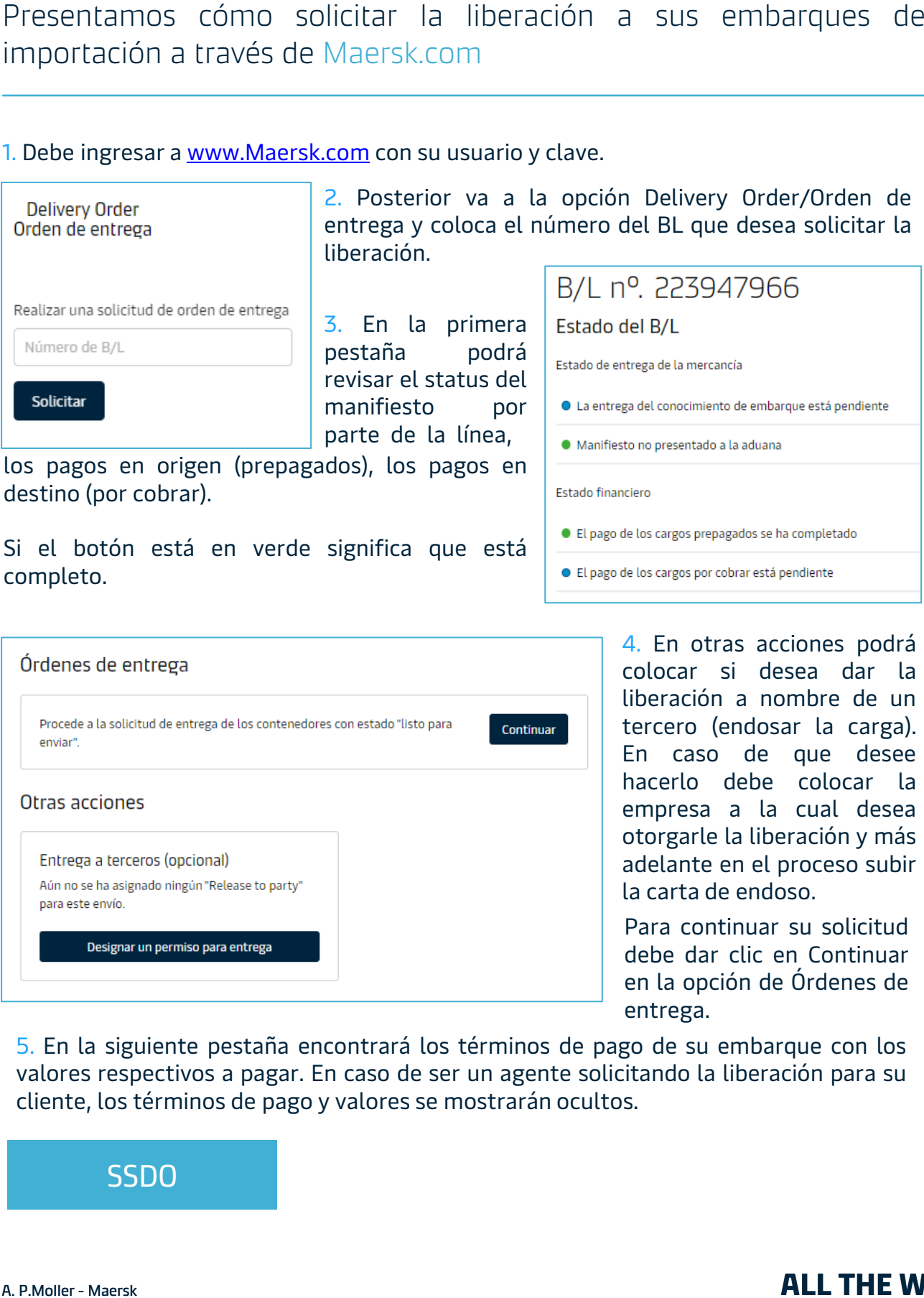

completo.

4. En otras acciones podrá colocar si desea dar la liberación a nombre de un tercero (endosar la carga). En caso de que desee hacerlo debe colocar la empresa a la cual desea otorgarle la liberación y más adelante en el proceso subir la carta de endoso.

Para continuar su solicitud debe dar clic en Continuar en la opción de Órdenes de entrega.

5. En la siguiente pestaña encontrará los términos de pago de su embarque con los valores respectivos a pagar. En caso de ser un agente solicitando la liberación para su cliente, los términos de pago y valores se mostrarán ocultos.

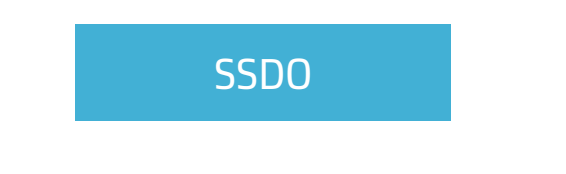

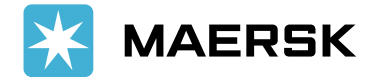

Si usted es un agente realizando la solicitud de liberación a nombre de su cliente deberá subir por este medio la carta de autorización respectiva.

Autorización y establecimiento de la entrega a la solicitud de un agente

Como usted no es un agente asignado a la entrega de este envío, para solicitar la Orden de Entrega, necesita solicitar la auto-nominación para la entrega a un agente. + Cargar la carta de autorización

El tamaño máximo permitido o el tamaño total de todos los archivos es 10 MB (0.00MB / 10MB)<br>Los formatos admitidos son: .XLS, .XLSX, .PDF, .DOC, .DOCX, .PPT, .PPTX, .JPG, .JPEG, .TXT

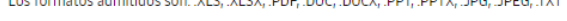

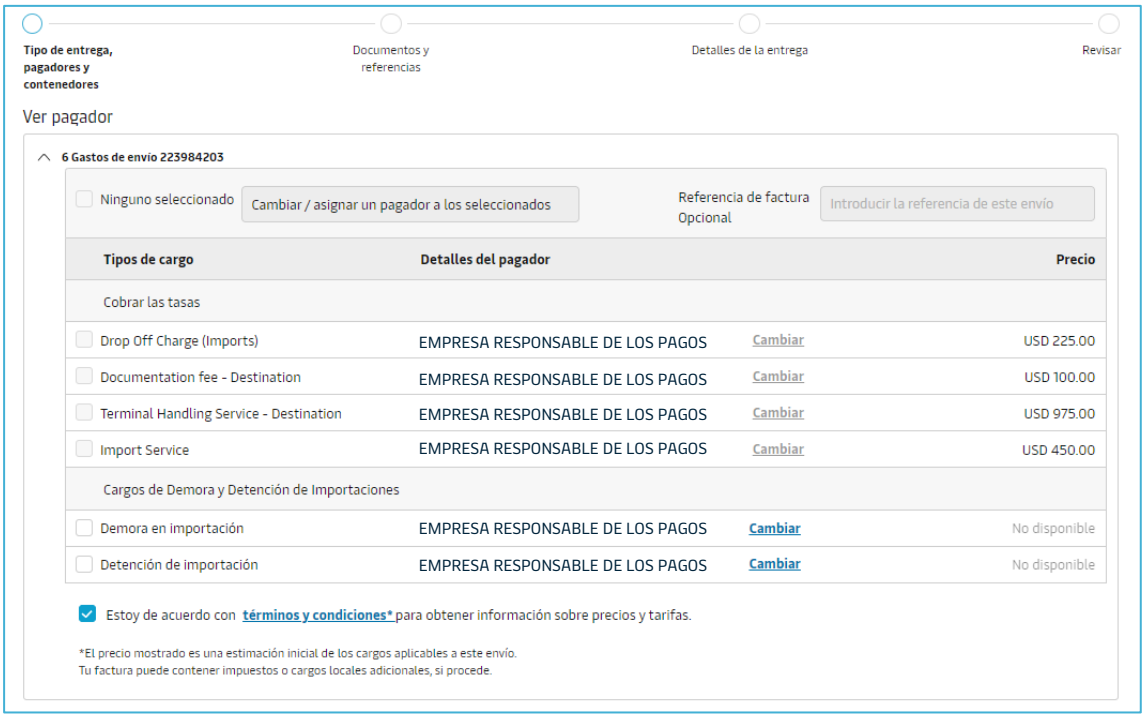

### 6. Aquí podrá visualizar el pagador de los cargos de demoras y detenciones y cambiarlo de ser necesario.

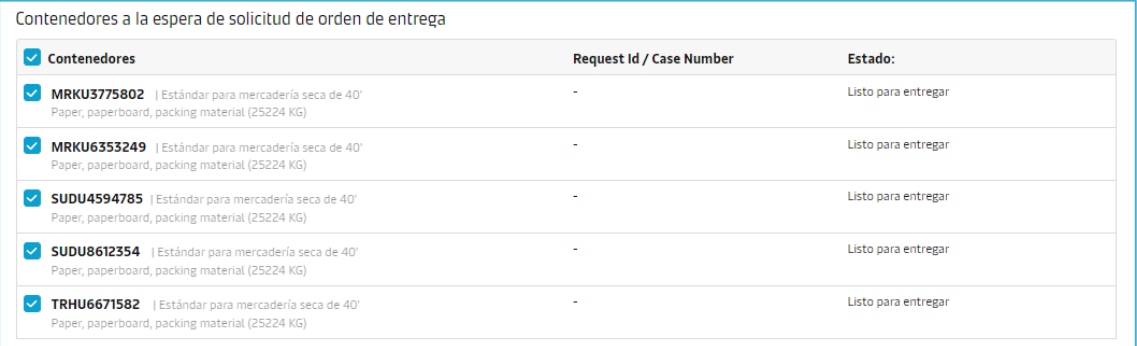

### 7. También se mostrarán los contenedores a los cuales está solicitando la liberación.

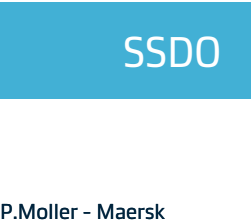

### Classification: Internal

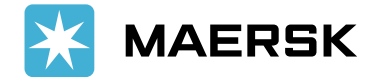

8. De tener pagos pendientes el sistema lo identifica y le habilita la opción de subir el comprobante de pago mediante la web.

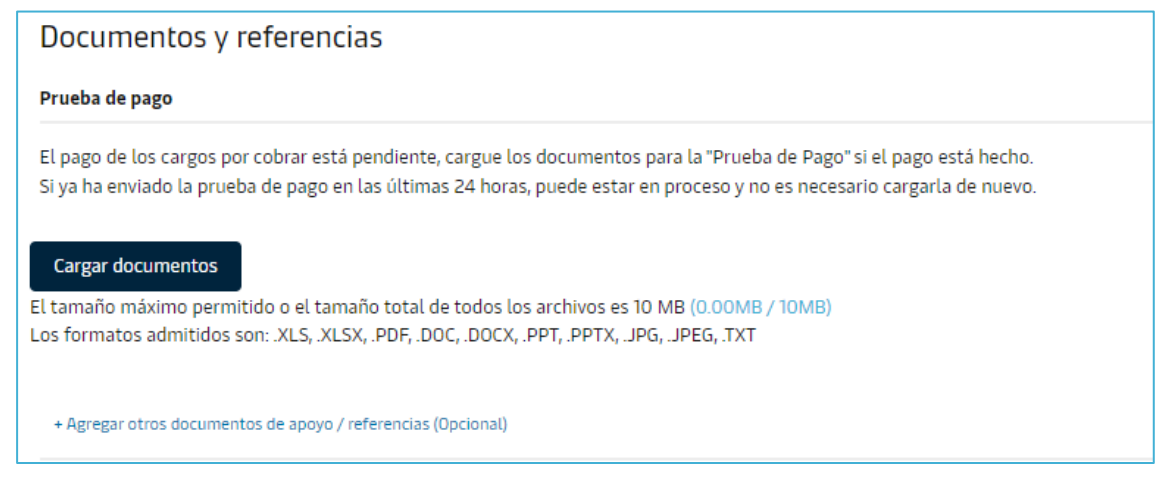

Si no tiene pagos pendientes o cuenta con crédito el sistema no le mostrará el botón respectivo para subir el comprobante de pago.

9. En otros documentos podrá subir los certificados necesarios para el trámite. Ejemplo de documentos: Carta de compromiso, carta de endoso, copia de ID, etc. **Si el documento requiere firma la misma debe de ser una firma electrónica autorizada.**

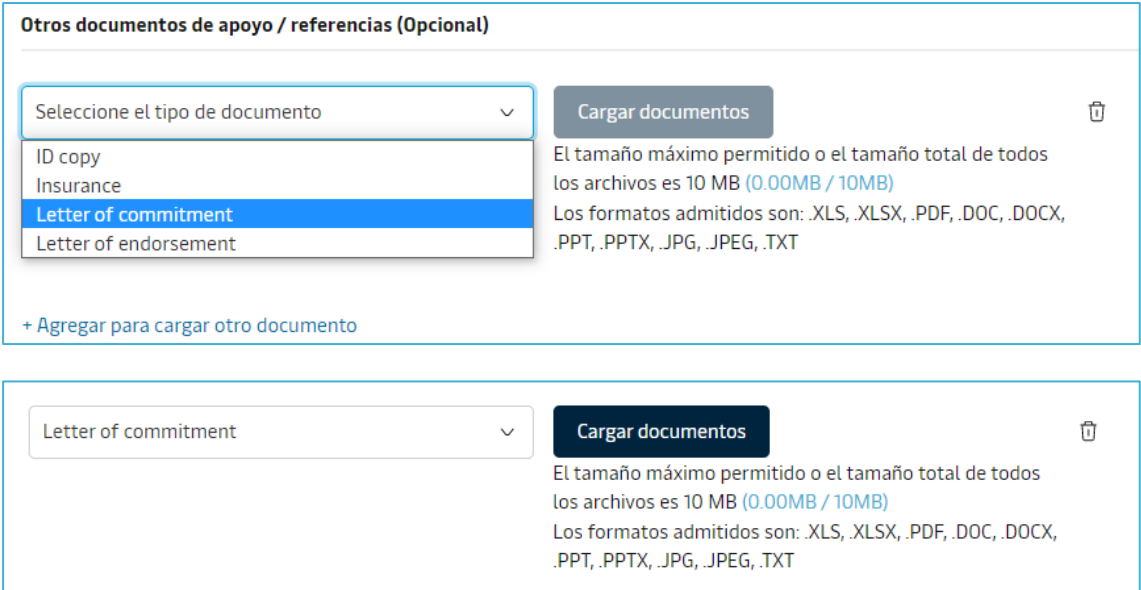

# [SSDO](https://www.maersk.com/hub/)<br>P.Moller - Maersk

### Classification: Internal

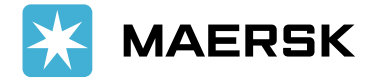

10. De tener contratado el servicio de transporte terrestre con Maersk mediante SD en el BL, debe colocar cierta información para la entrega.

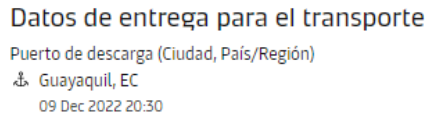

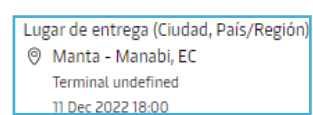

En la parte superior encontrará el lugar de entrega para donde está contratado el servicio.

Debe ingresar la *dirección de entrega* dando clic en dicha opción. En caso de tener direcciones guardadas en favoritos le van a aparecer para una selección rápida, caso contrario debe buscarlas en la opción de *search* o ingresarlas manualmente.

**Facility Manager ⊙** Favourites & Search CLIENTEFacility Code: EC KM VIA A MANTA, MANTA - MANABI, Ecuador

También colocará el *Delivery date* y *Delivery time* o fecha y hora que requiere el contenedor en su planta.

Finalmente colocará datos de contacto para recibir el contenedor.

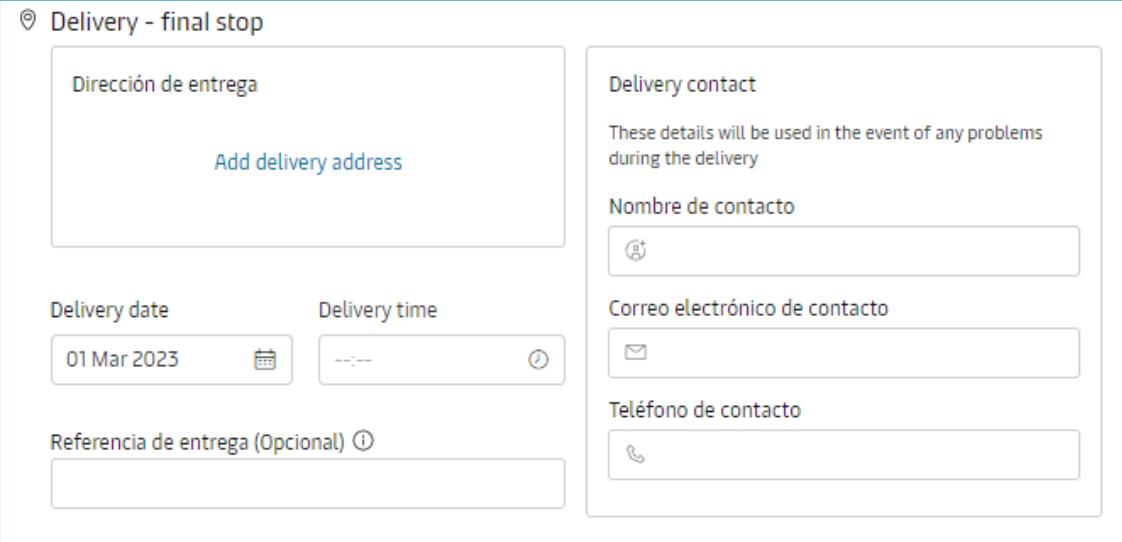

De existir un valor por Demoraje puede subir por este medio el comprobante de pago.

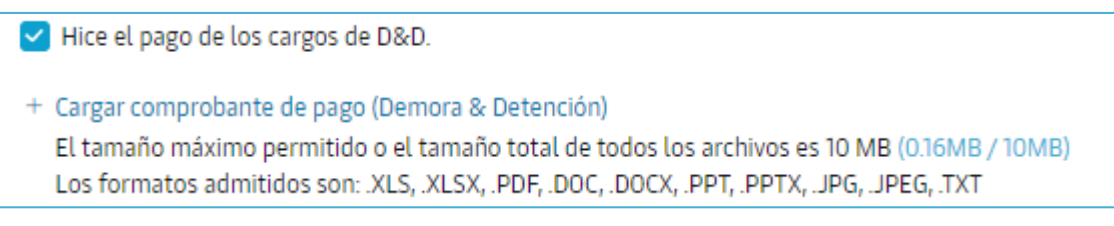

[SSDO](https://www.maersk.com/hub/)<br>P.Moller - Maersk

#### Classification: Internal

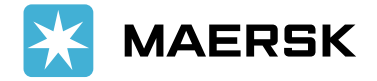

11. En la última pestaña podrá visualizar un resumen de su solicitud e ingresar los correos a los cuales desea recibir la actualización del status de la misma.

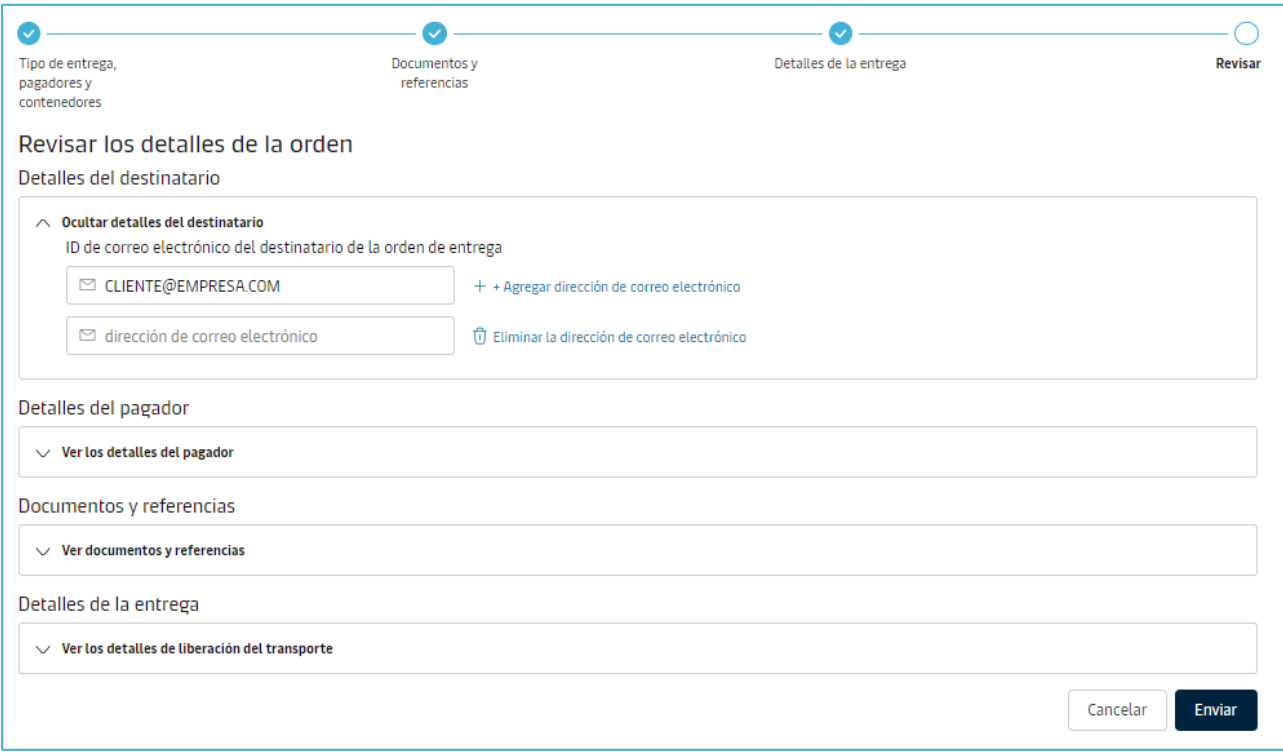

Una vez da clic en *Enviar* se registrará el caso de su liberación y le estarían enviando un correo electrónico con los avances.

Se mostrará un mensaje de confirmación que le dará la opción de descargar un PDF como soporte de su solicitud ingresada.

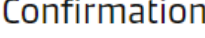

- $\oslash$  Gracias. La solicitud ha sido presentada con la identificación del caso 2302-209958713.
	- Descargar solicitud 2302-209958713.pdf

Nuestro equipo de atención al cliente se encargará de esta solicitud. Todos los agentes de esta solicitud recibirán un correo electrónico de confirmación en 24 horas.

De la misma forma se reflejará el número de caso asignado para su liberación.

[SSDO](https://www.maersk.com/hub/)<br>P.Moller - Maersk